## **Connecting xarvio CONNECT device to xarvio χαrvio FIELD MANAGER account**

xarvio CONNECT enables safe and wireless data transfer between xarvio FIELD MANAGER and your machinery. Follow the steps below to connect the device with your xarvio FIELD MANAGER account:

o Log into xarvio FIELD MANAGER and navigate to **user settings.**

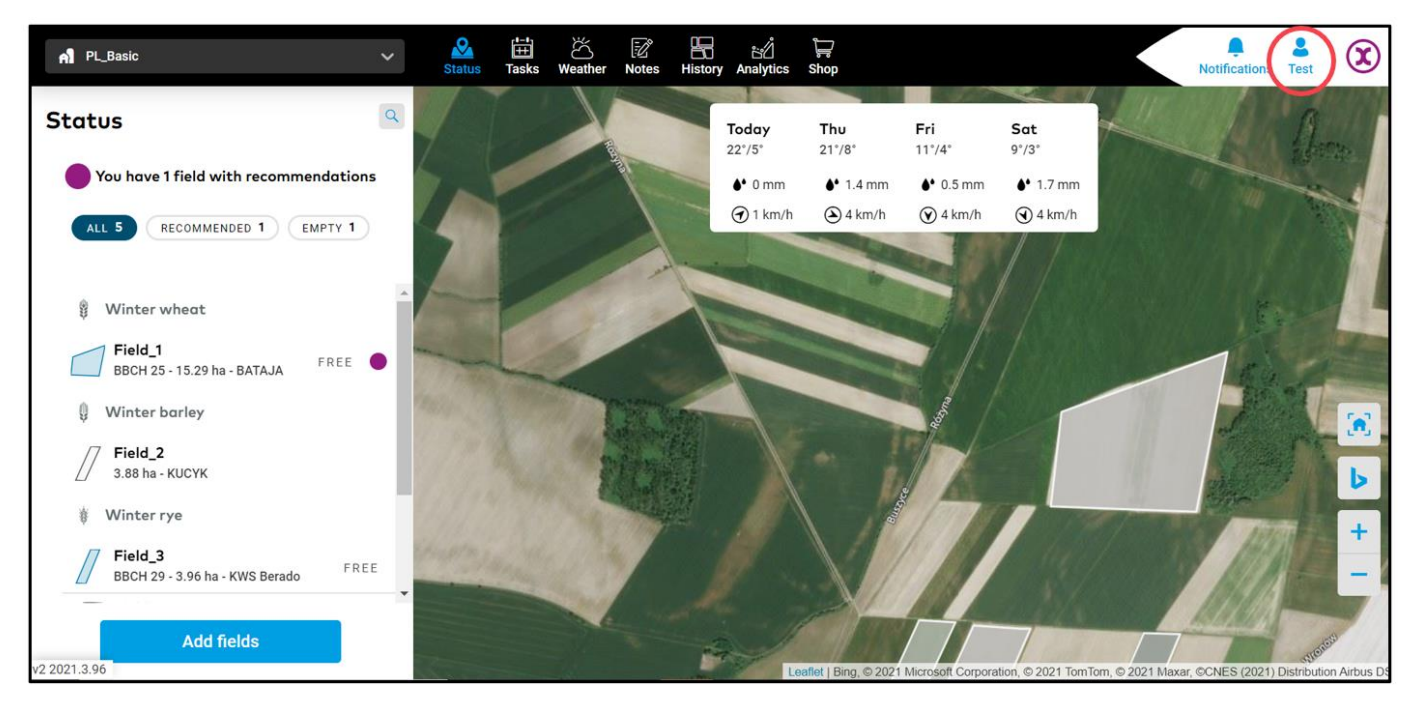

o On the next screen and under the **Connectivity section,** click on **xarvio CONNECT.**

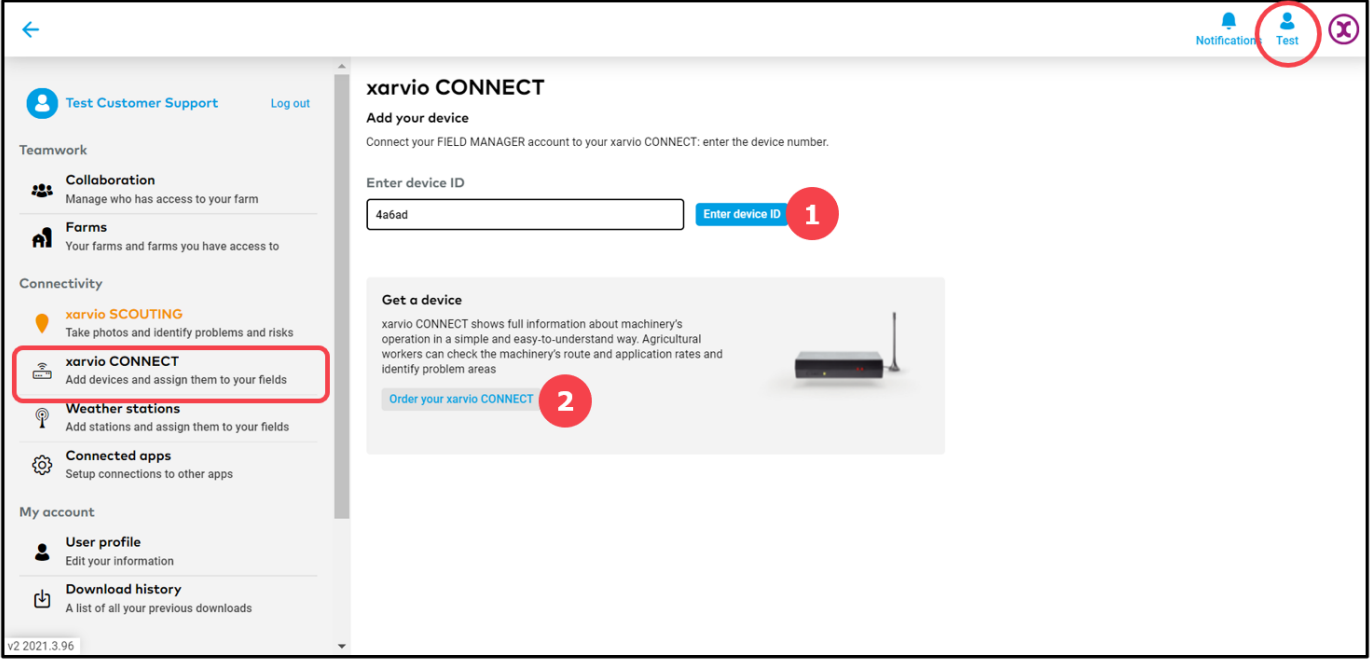

- 1. Type in the **device ID** and click on **"Enter device ID"**.
- 2. Click if you would like to **purchase xarvio CONNECT** device.

**If you are using xarvio FIELD MANAGER mobile app, simply scan the QR code on the**   $(i)$ **back of the device.**

 $\circ$  After entering the device ID, you will be asked to name the device

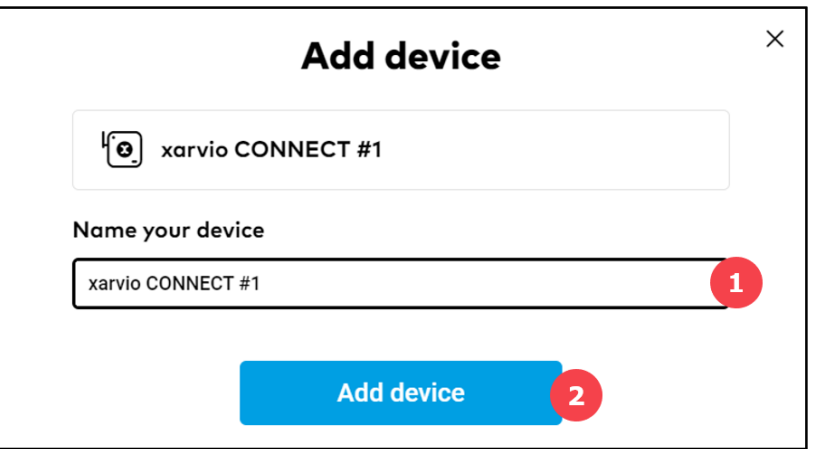

- 1. Enter your **device name** or leave the generic name.
- 2. When you are done, click **'Add device'** to proceed.
- o After successfully connecting the device, an overview of all connected devices and maps transferred will be visible.

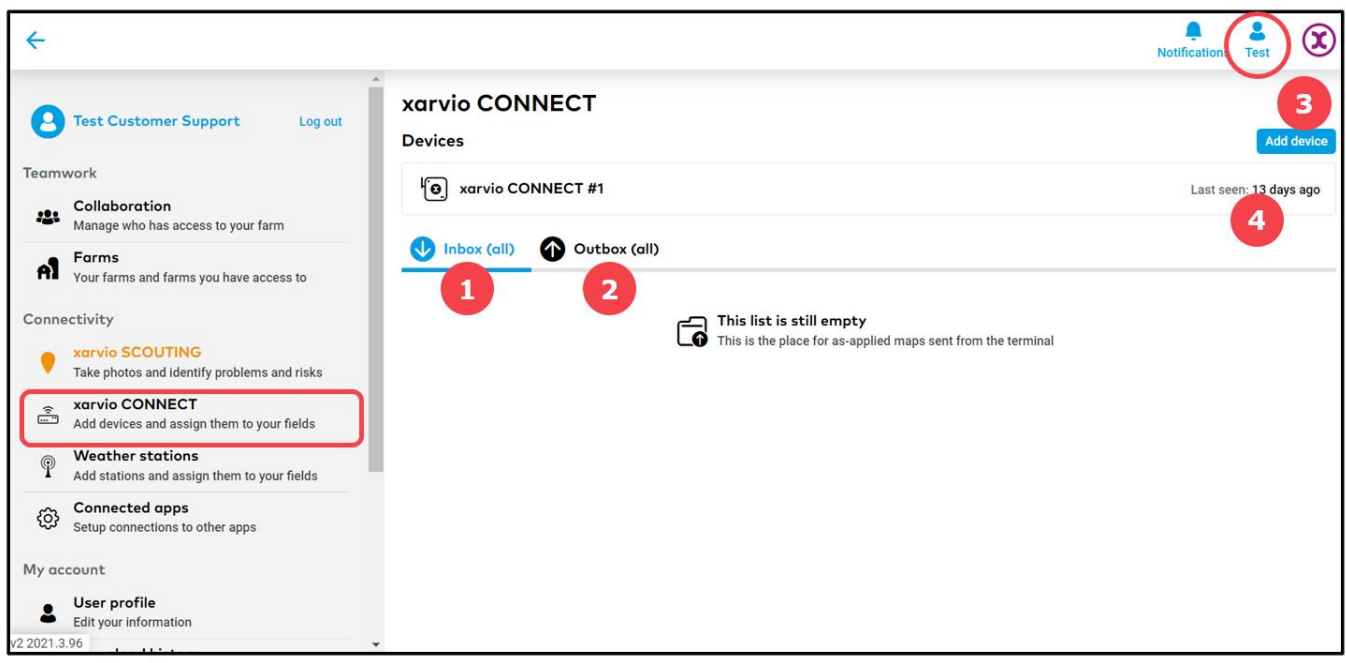

- 1. Shows all **as-applied maps** imported from the terminal.
- 2. List all **application maps** sent from xarvio FIELD MANAGER to the terminal.
- 3. Click to **add a new xarvio CONNECT** device.
- 4. Shows last **activity** of the device.
- o To disconnect the device from your xarvio FIELD MANAGER account, click on the device and then on the **disconnect** option.

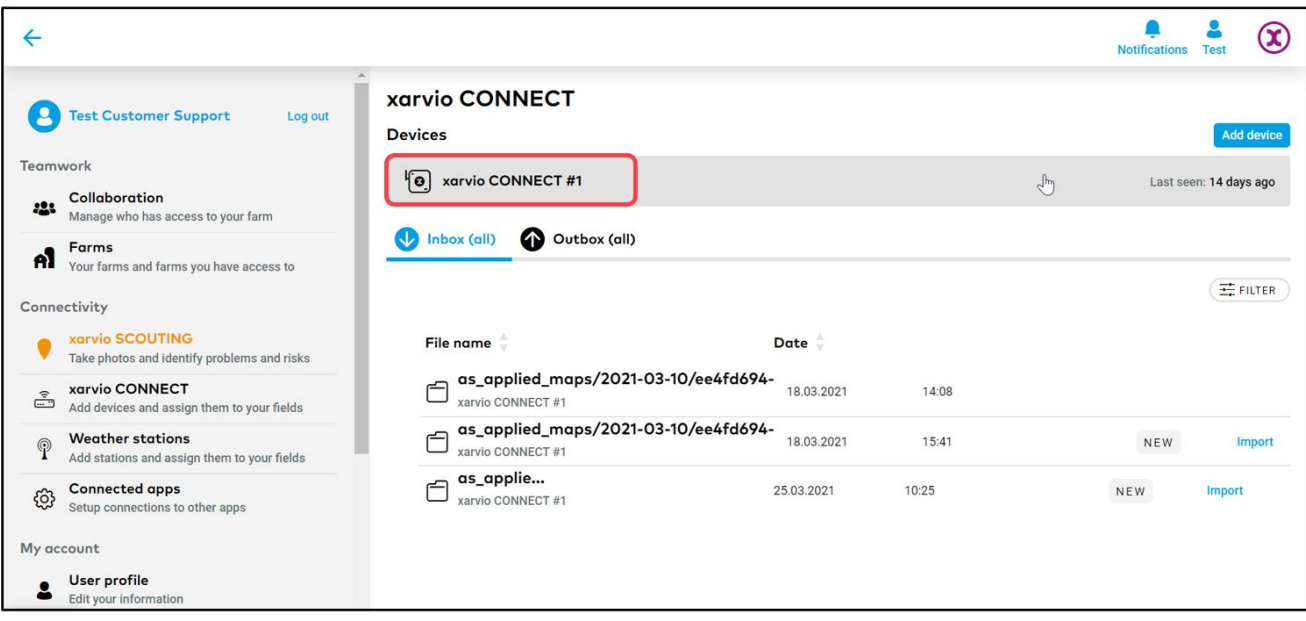

- 1. Click to **change the name** of your device.
- 2. Click to **disconnect** device from xarvio FIELD MANAGER.

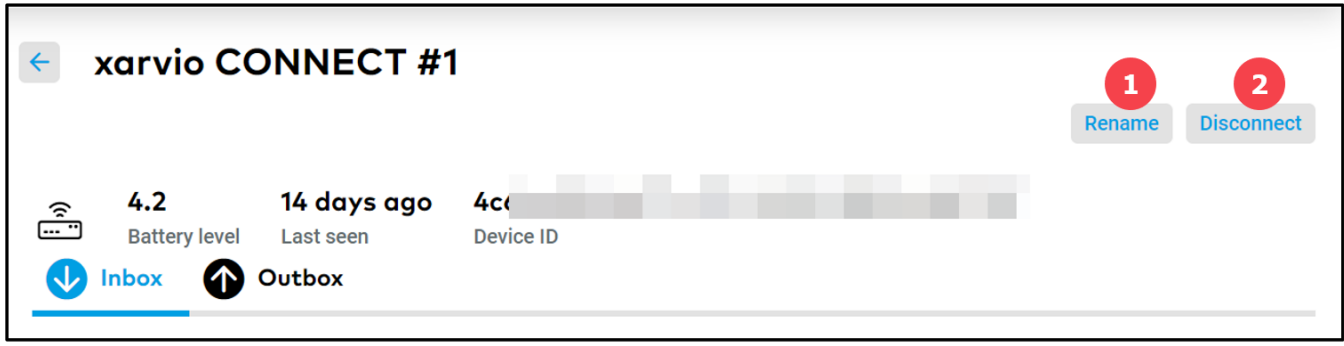

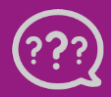